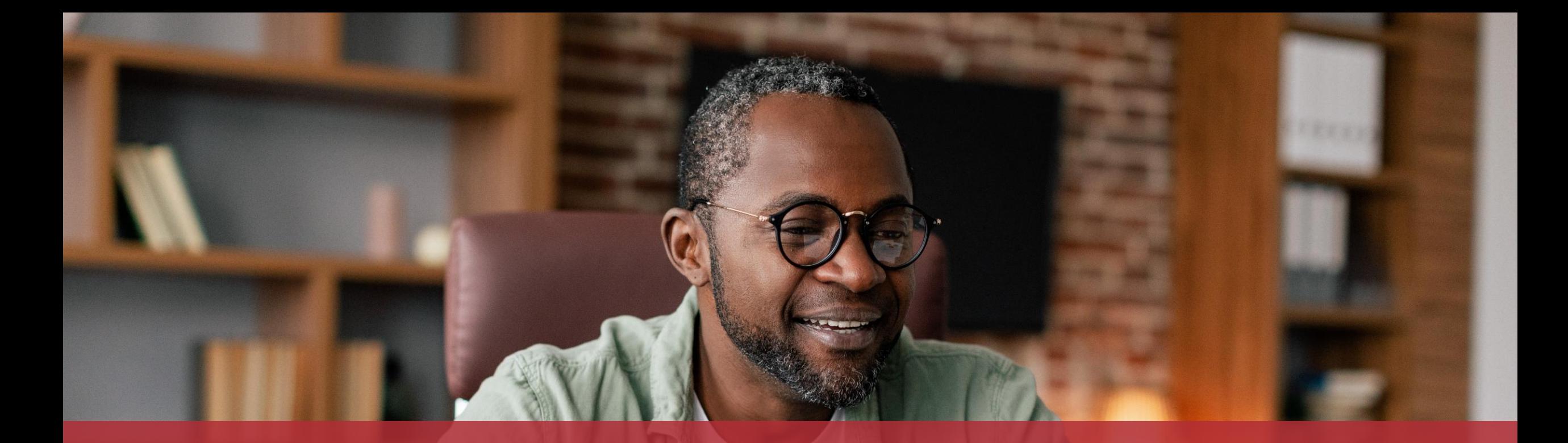

# Signer une demande de remboursement pour congé politique en tant qu'élu

MyGuichet.lu

### **De quoi ai-je besoin pour signer la demande de remboursement ?**

### **Produit d'authentification**

(produit LuxTrust ou eID luxembourgeoise)

### **Espace privé sur MyGuichet.lu**

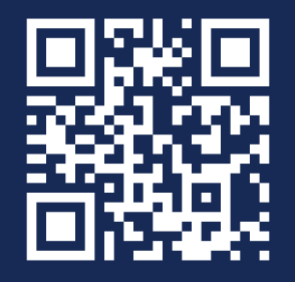

[Comment créer un](https://guichet.public.lu/fr/publications/tutoriels/espace-pro-nouvel-utilisateur/espace-pro-nouvel-utilisateur-fr.html) **espace privé** sur MyGuichet.lu ?

### MyGuichet.lu

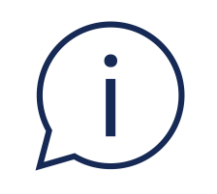

# Vous recevez un **e-mail** vous informant que vous avez une **démarche en attente** dans votre espace privé.

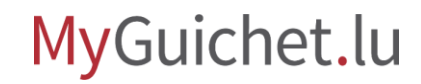

#### Cliquez sur le lien pour **ouvrir MyGuichet.lu**.

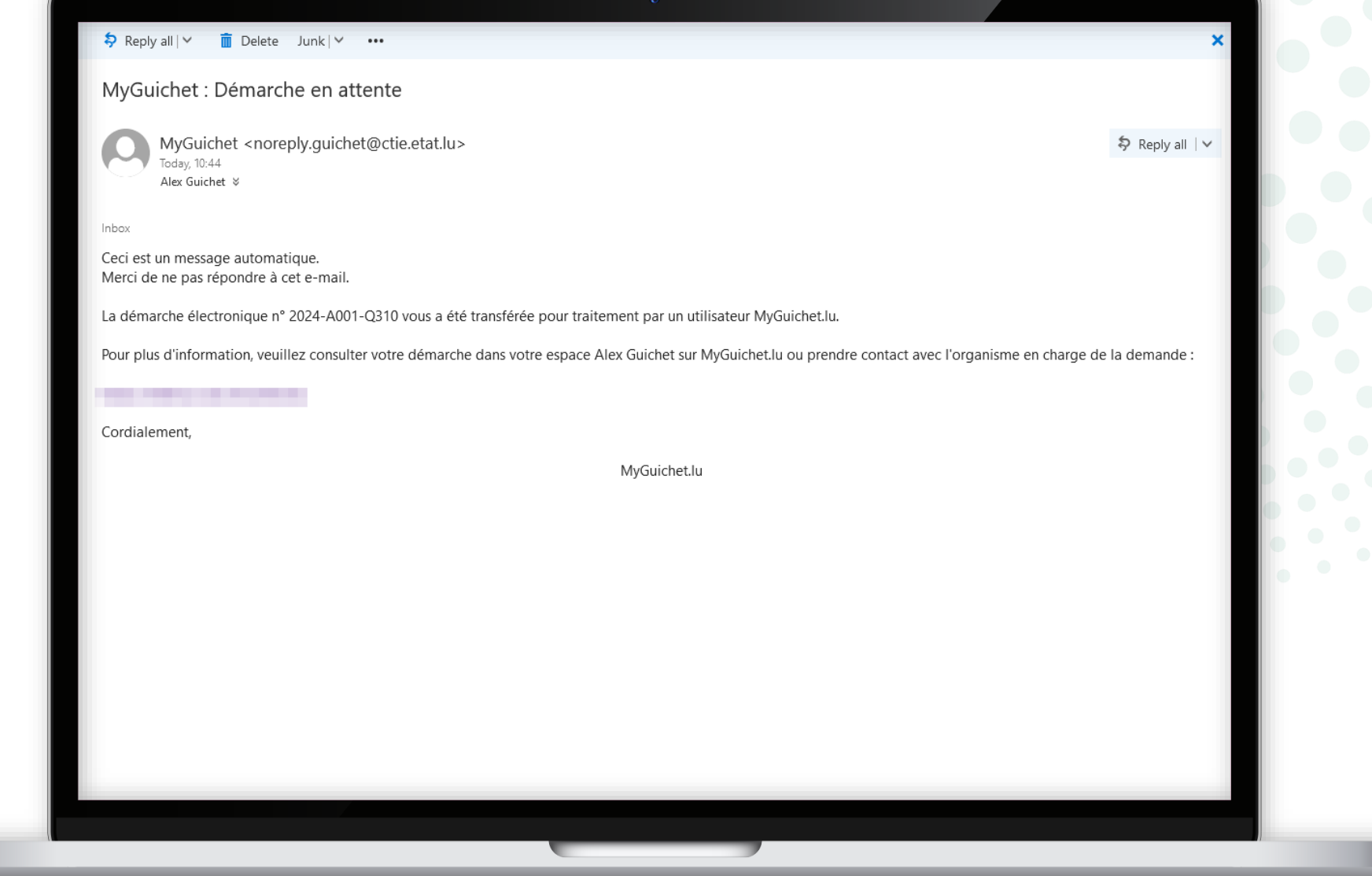

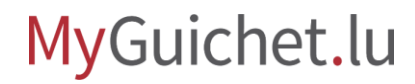

п

Sélectionnez le **mode d'authentification** qui correspond à votre produit (dans cet exemple, **LuxTrust**).

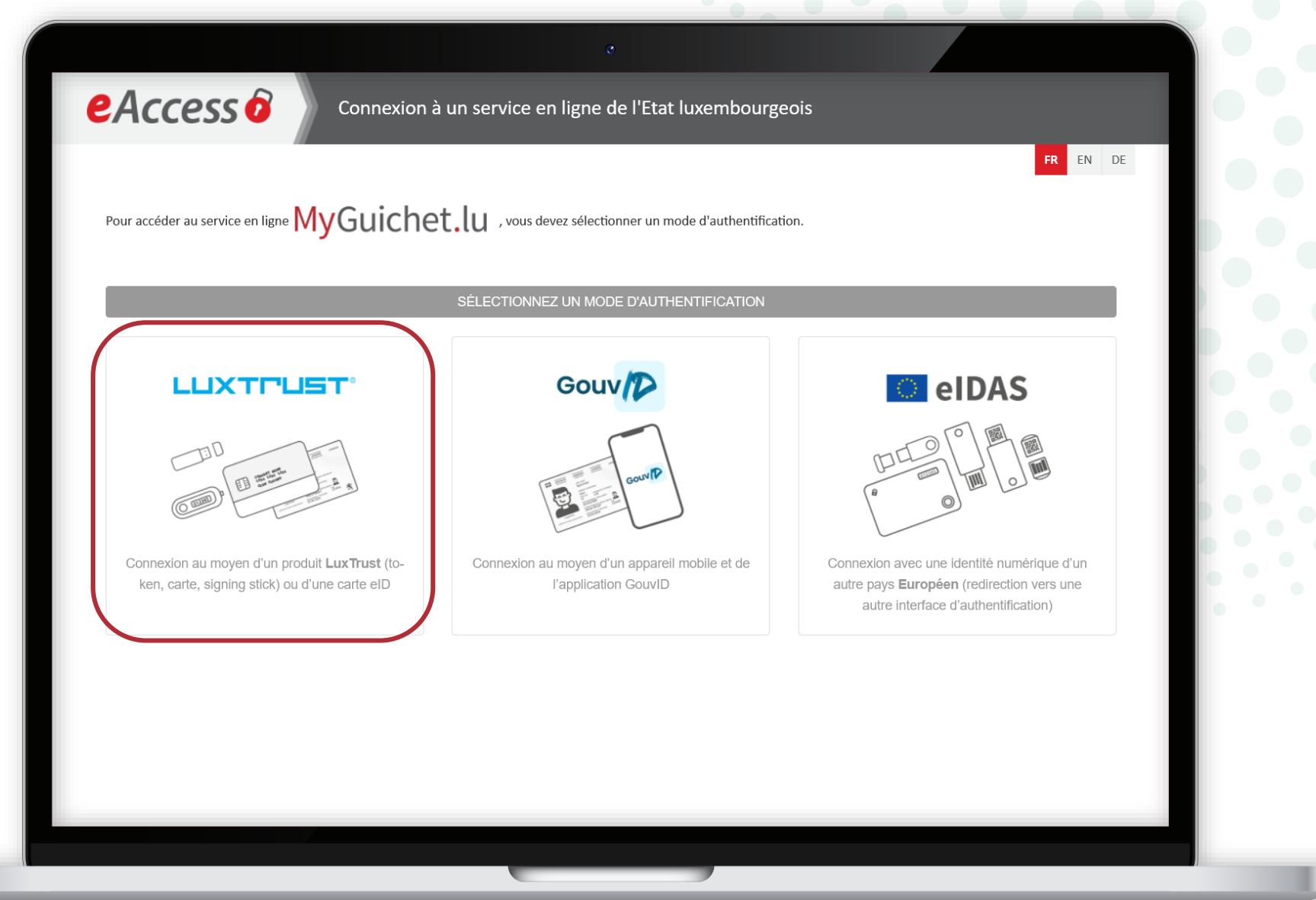

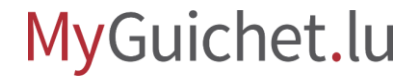

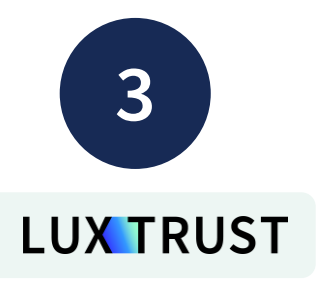

#### Sélectionnez votre **produit d'authentification** (dans cet exemple, **LuxTrust Mobile**).

eAccess<sup>6</sup>

Token

produit.

FR EN DE Pour accéder au service en ligne  $\mathsf{MyGuichet.lu}$  , vous devez vous authentifier en sélectionnant votre Première visite ? Suivez les étapes suivantes : Changer de mode d'authentification 1/ Vous devez posséder une carte d'identité luxembourgeoise contenant un Connexion à LuxTrust pour l'authentification avec l'identifiant de session 986469. certificat électronique ou **LUX TRUST** un produit LuxTrust. Enabling a digital world Consulter le site LuxTrust pour savoir comment ob-SÉLECTIONNEZ VOTRE DISPOSITIF tenir un produit LuxTrust. 2/ Sélectionnez votre produit, puis suivez les instructions pour procéder à votre enregistrement. **Signing Stick** Smartcard eID Luxembourgeoise LuxTrust Scan **LuxTrust Mobile** 

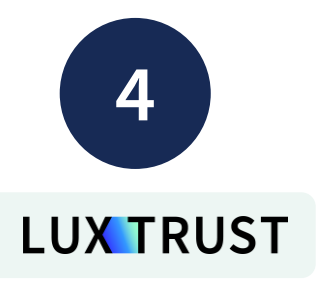

- 1. Saisissez votre **identifiant utilisateur** (*user ID*) et votre **mot de passe** (*password*).
- 2. Cliquez sur "**Suivant**".

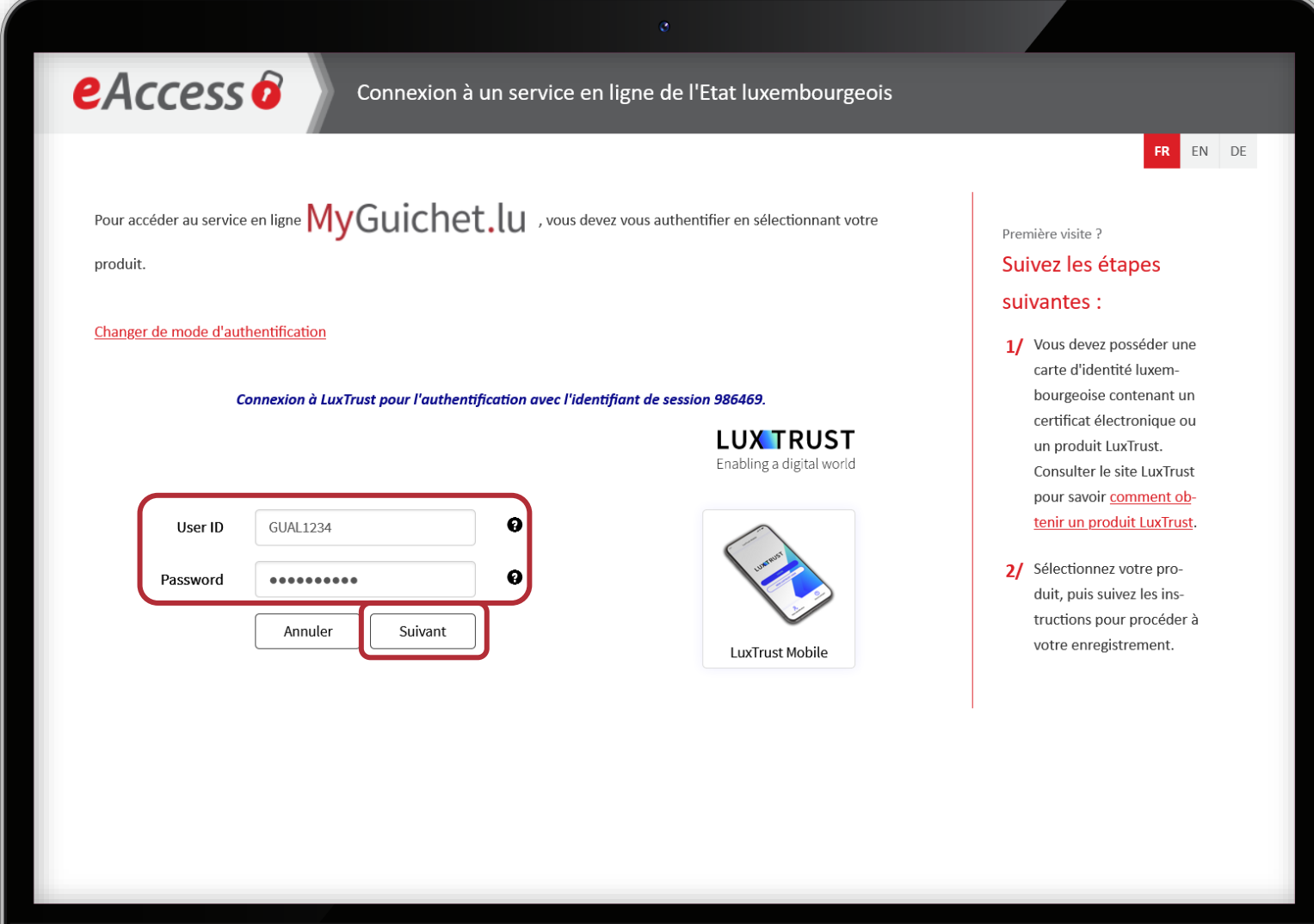

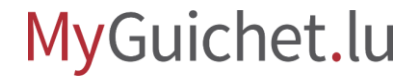

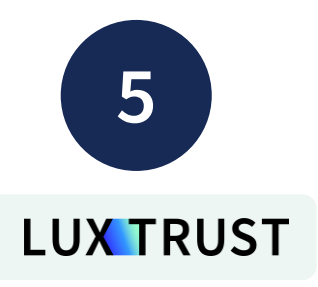

#### **Acceptez la connexion** via l'application LuxTrust Mobile.

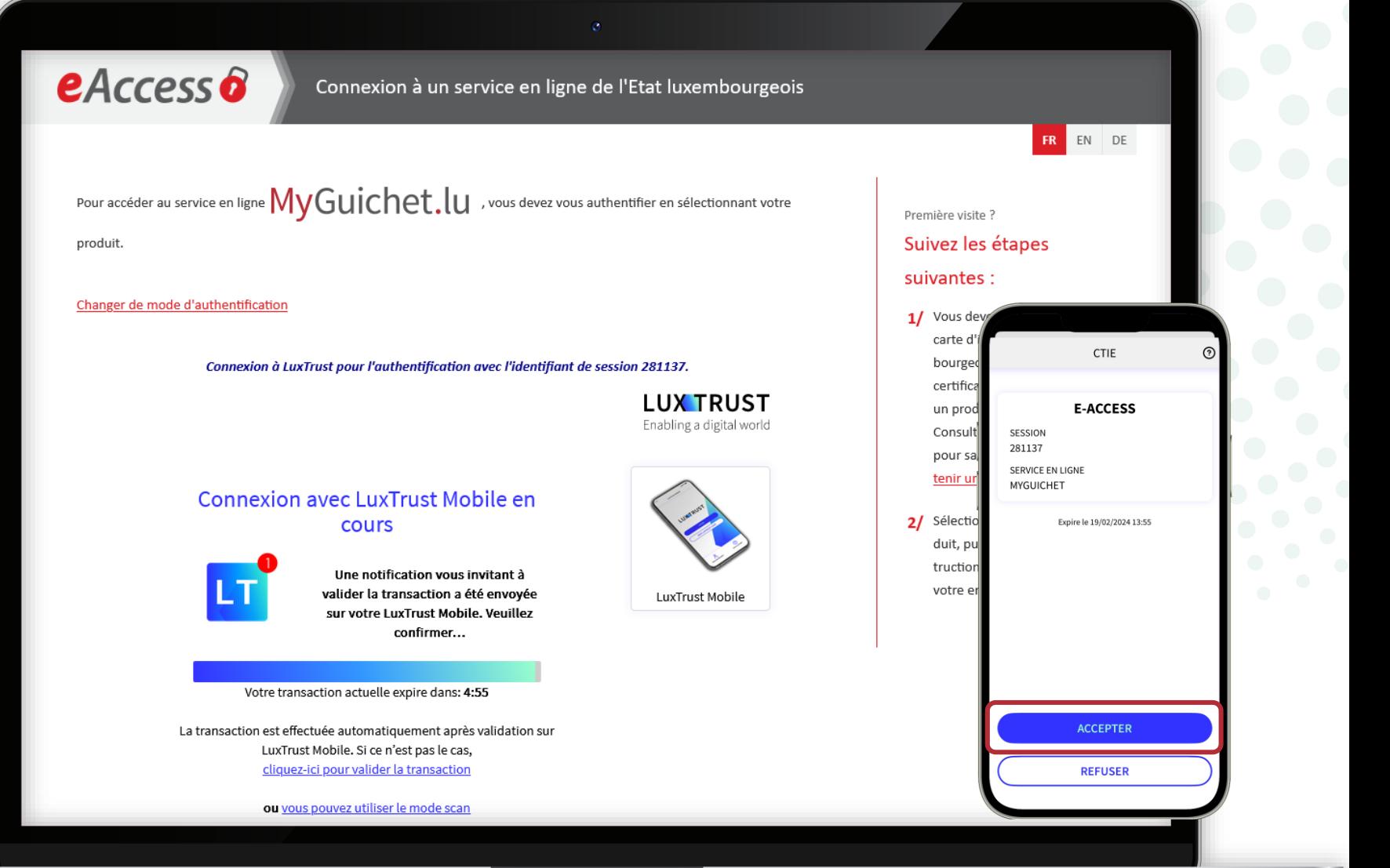

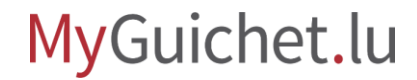

Cliquez sur "**En préparation**".

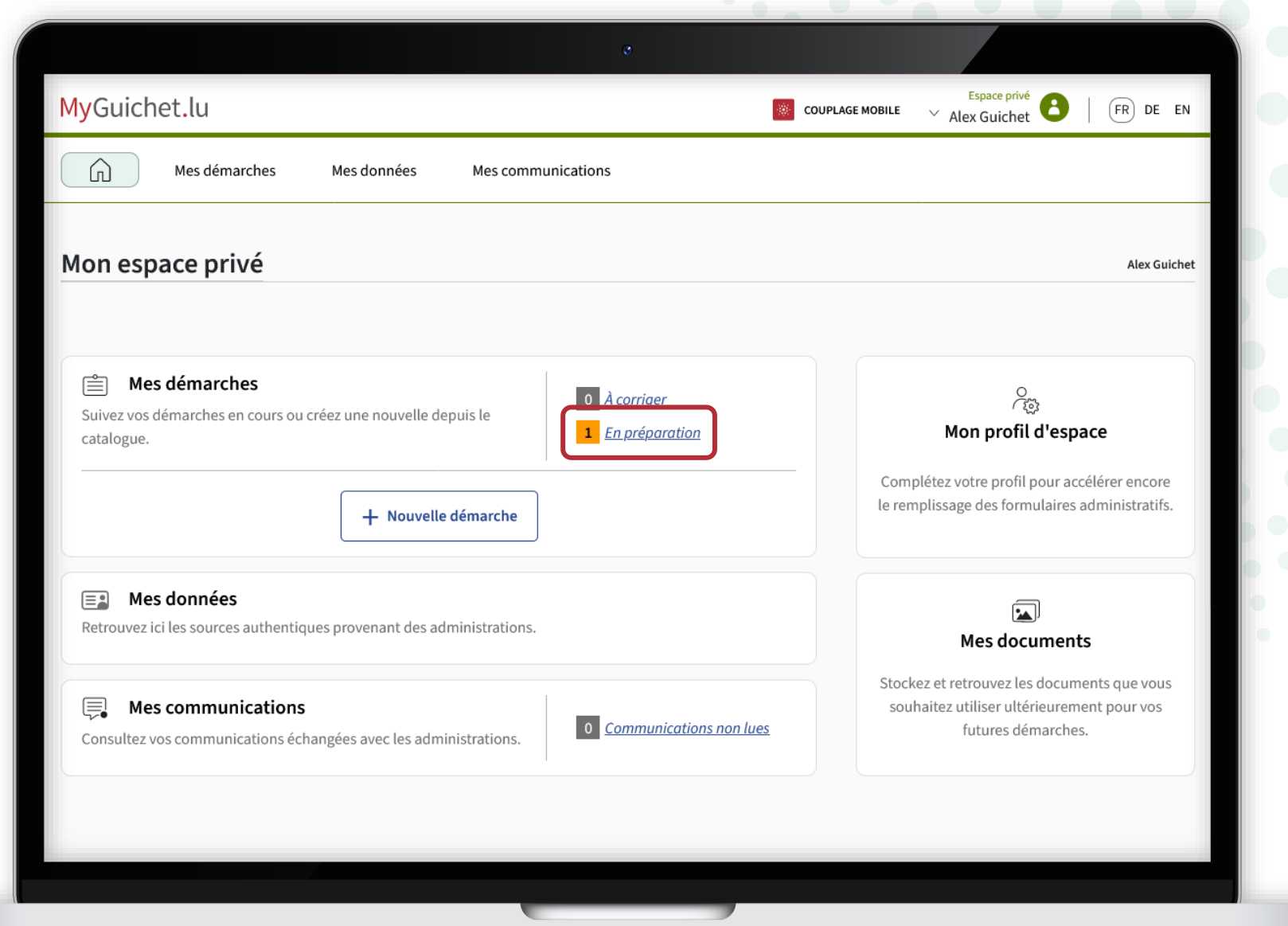

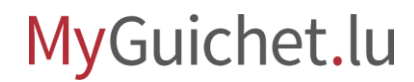

œ

**!**

Ouvrez la démarche "**Congé politique : Demande de remboursement**".

> Il s'agit de la **demande que votre employeur a déjà remplie et signée**.

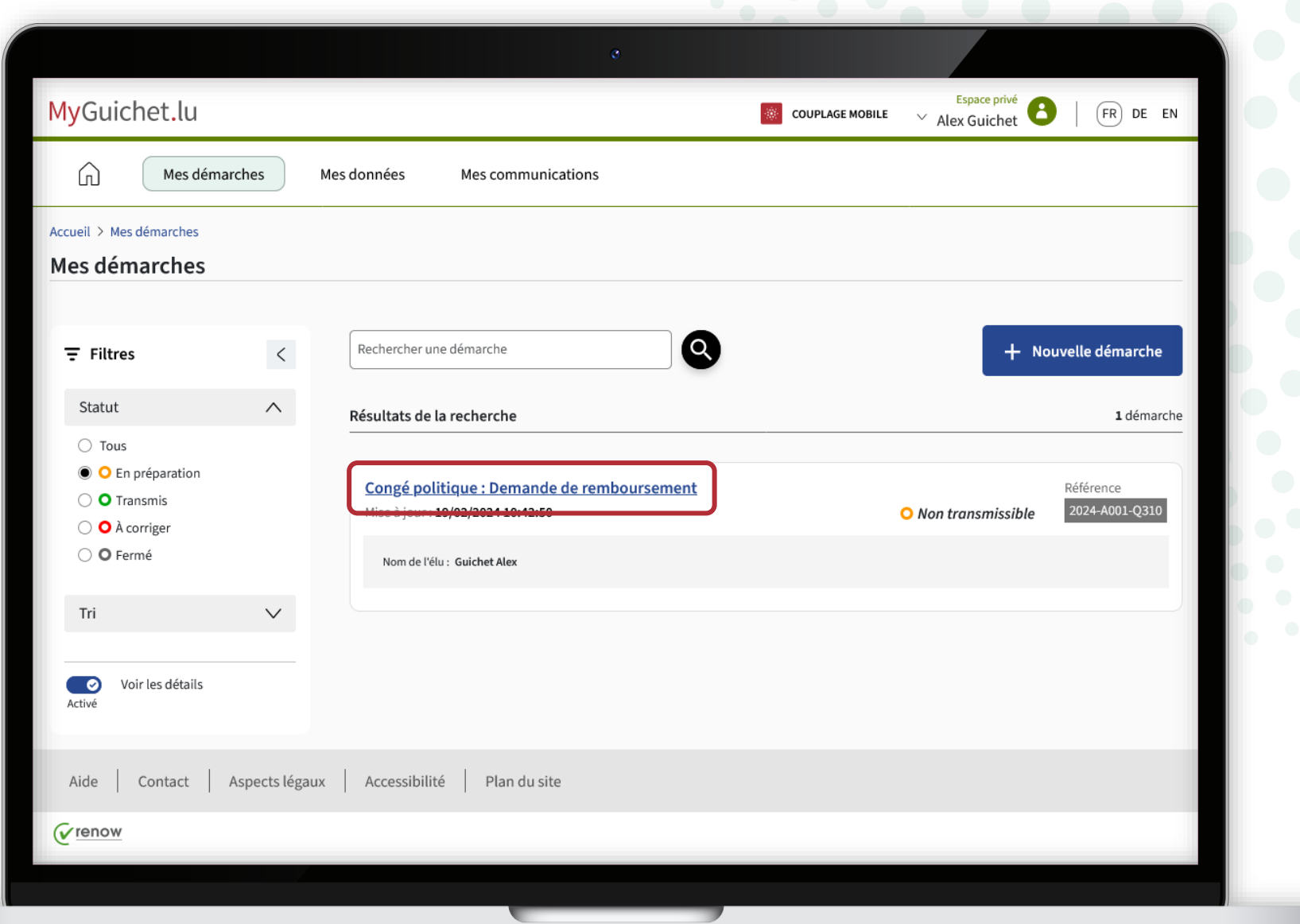

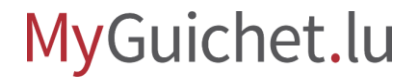

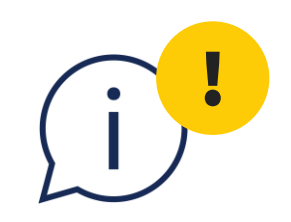

# Avant la signature, téléchargez la demande remplie par votre employeur et **vérifiez les informations concernant votre congé politique**.

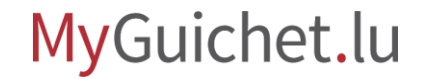

Pour télécharger le document

- scrollez jusqu'en bas de la page ; **et**
- cliquez sur les **3 points**.

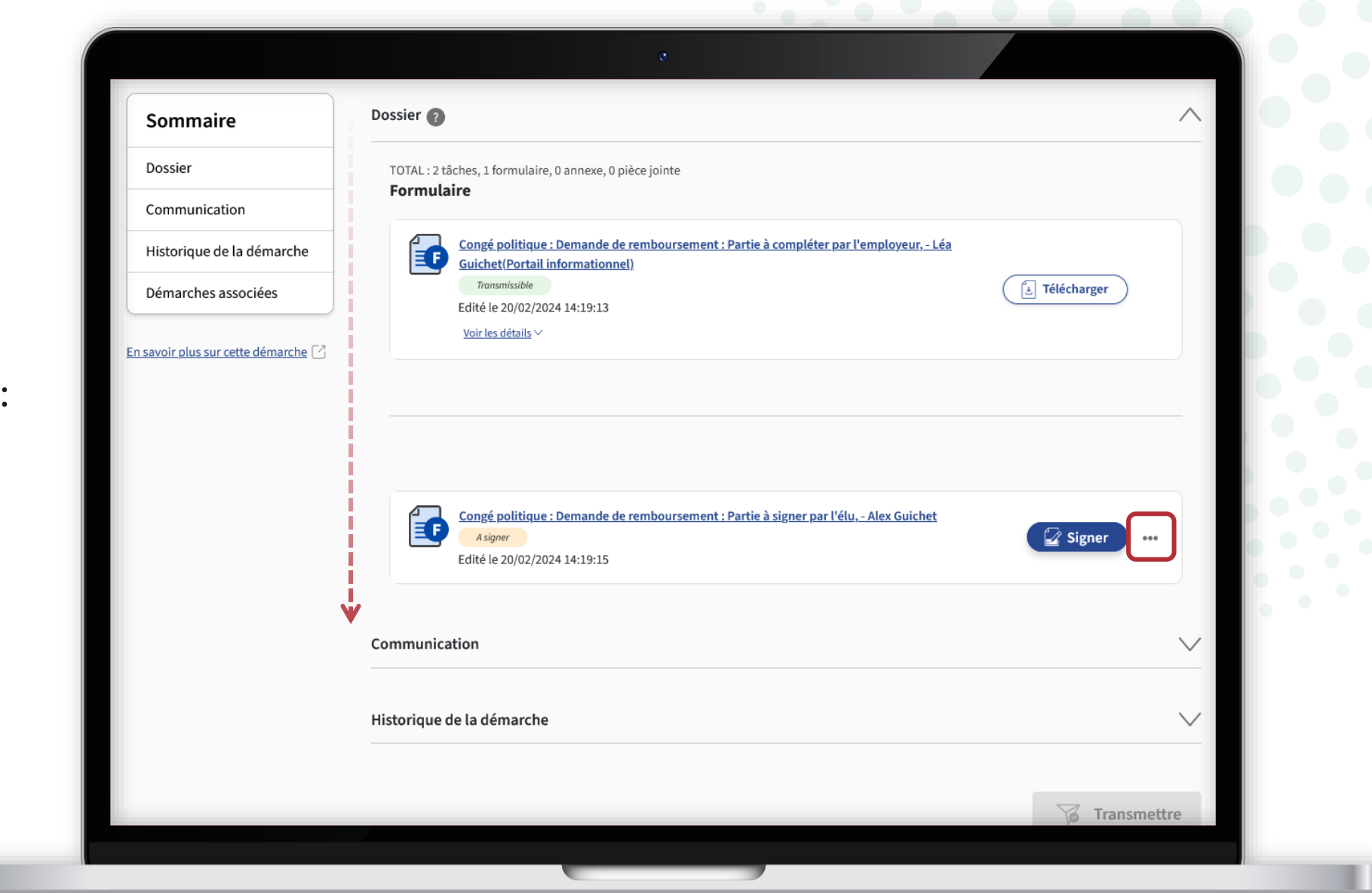

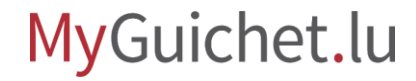

 $(i)$ 

Cliquez sur "**Télécharger**".

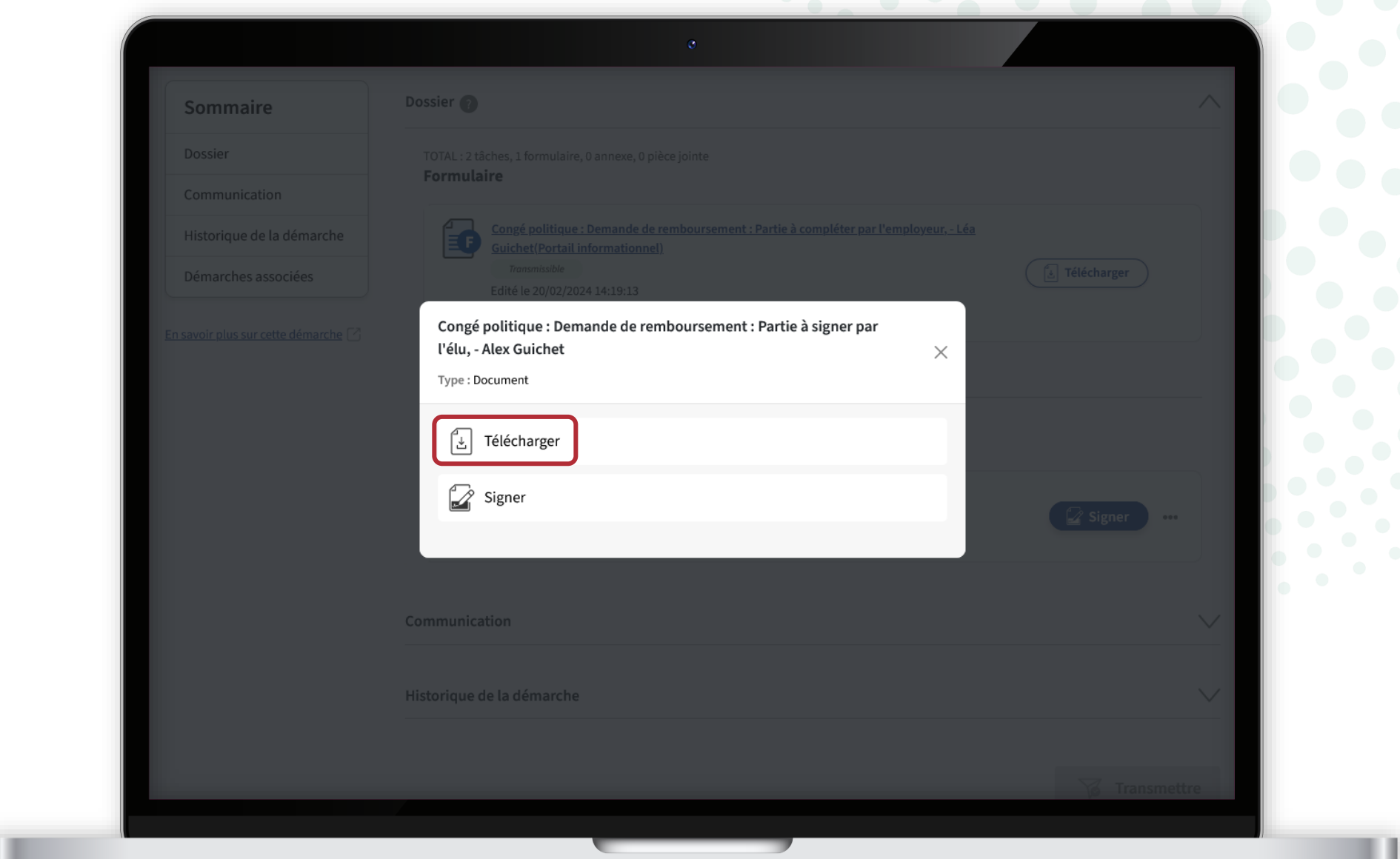

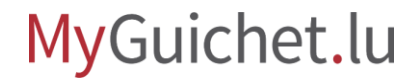

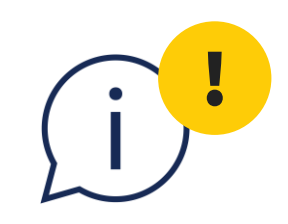

# Si vous trouvez une erreur, signalez-la à votre employeur afin qu'il puisse **créer une nouvelle démarche** et saisir les informations correctes.

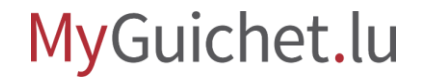

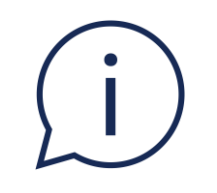

# Vous recevez un **e-mail** lorsque la nouvelle démarche est en attente de signature dans votre espace privé.

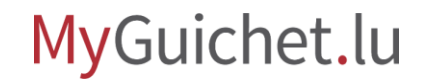

Si tout est correct, vous pouvez signer la demande. Pour ce faire cliquez sur "**Signer**".

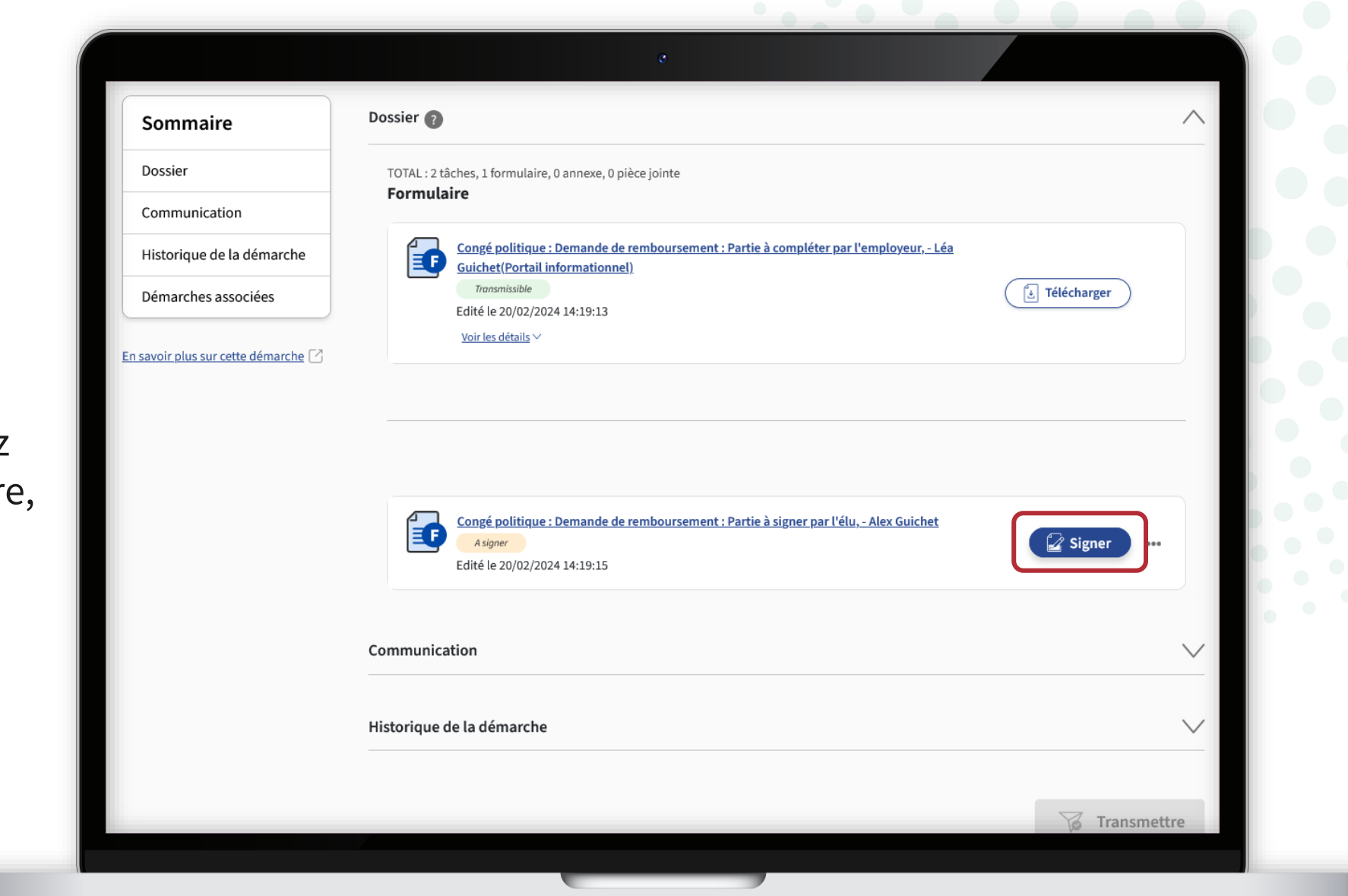

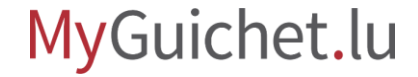

**!**

Cliquez sur "**Signer les documents**".

> Veuillez noter que la signature avec un moyen eIDAS **n'est pas possible**.

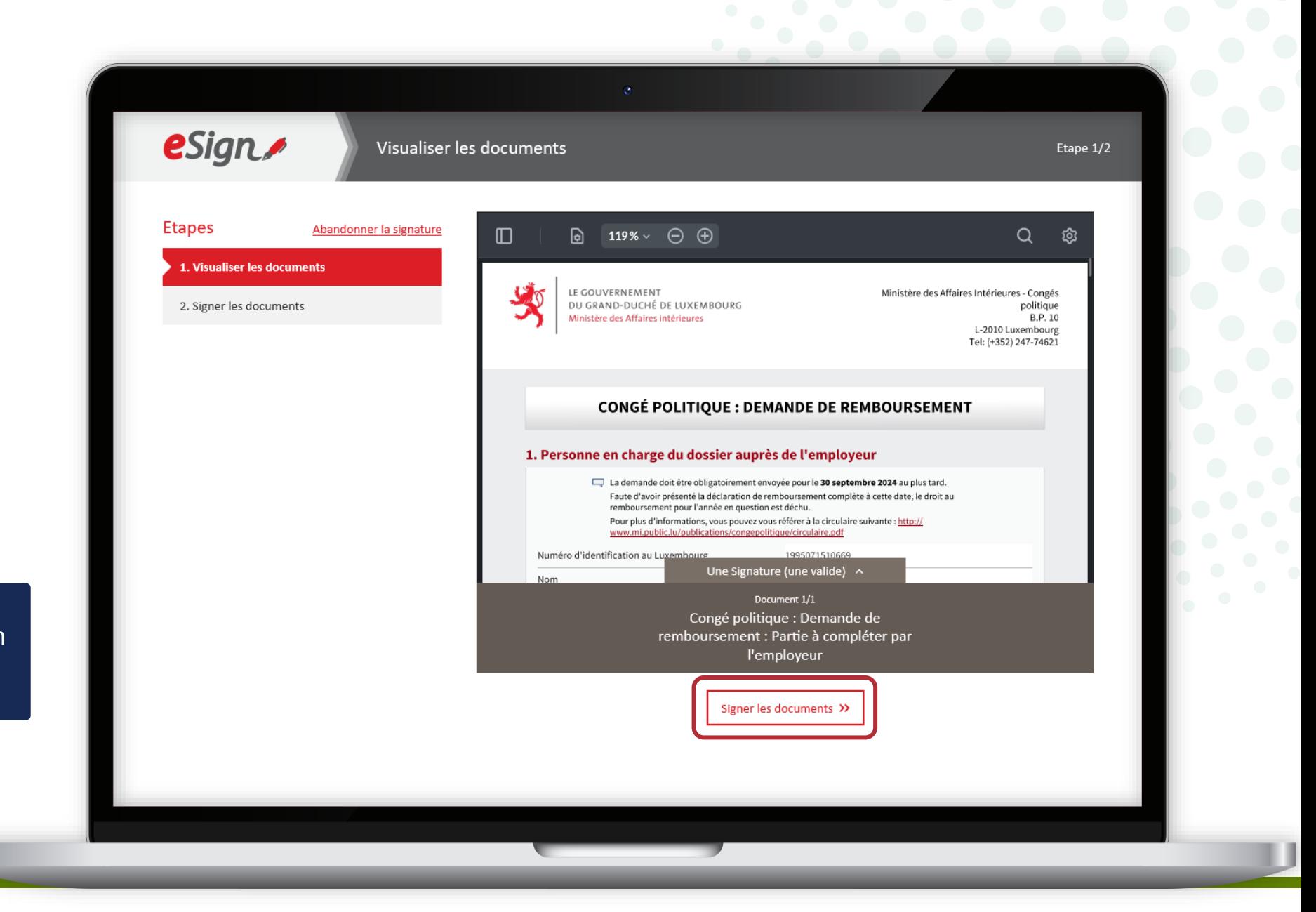

### MyGuichet.lu

Vous pouvez cliquer sur "**Une signature (une valide)**" pour vérifier qui a déjà signé la demande.

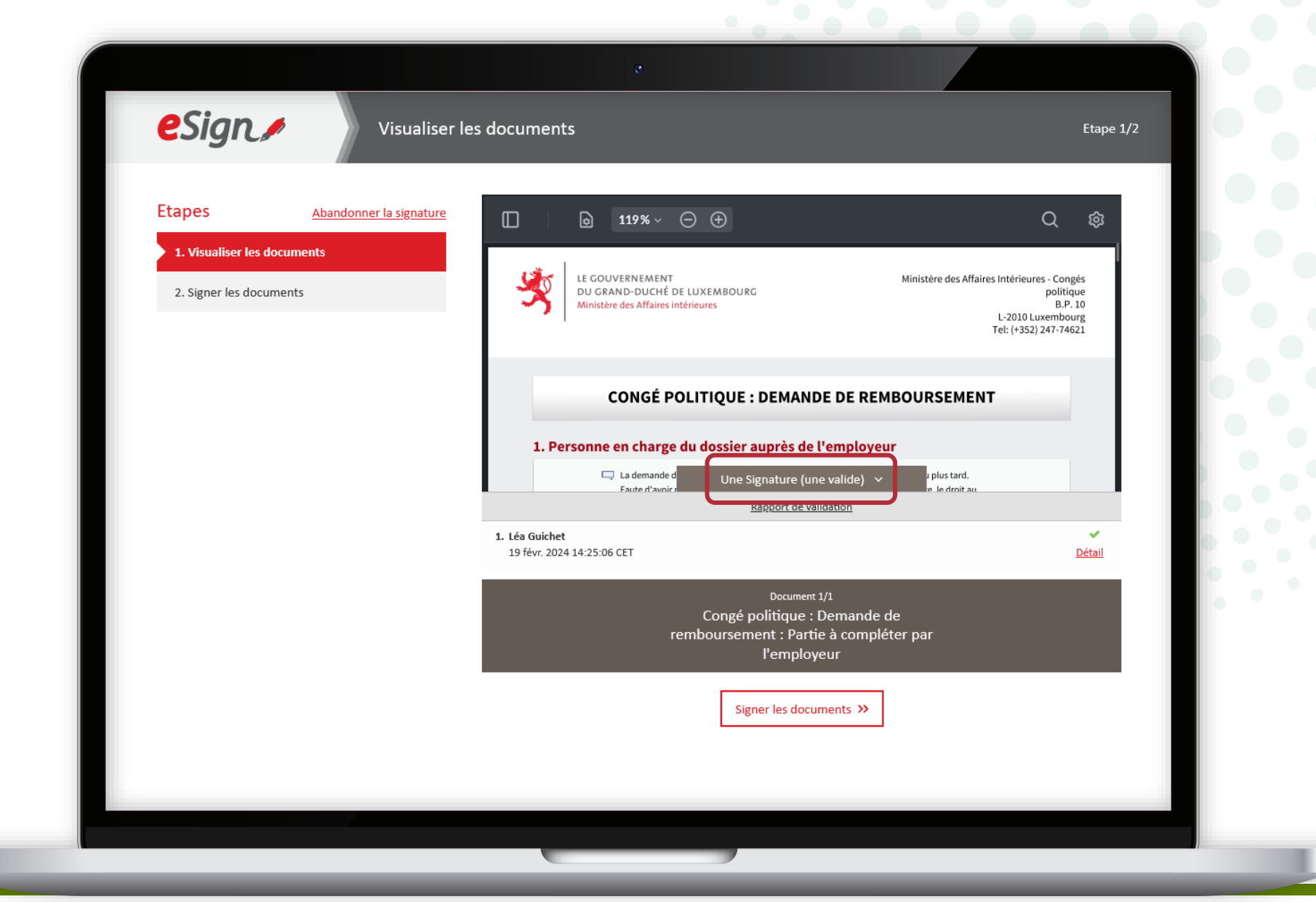

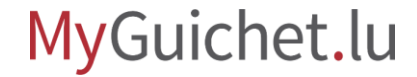

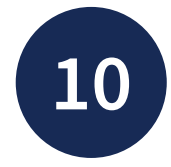

Sélectionnez si vous souhaitez signer :

- au moyen d'un produit LuxTrust ; **ou**
- via l'application mobile GouvID.

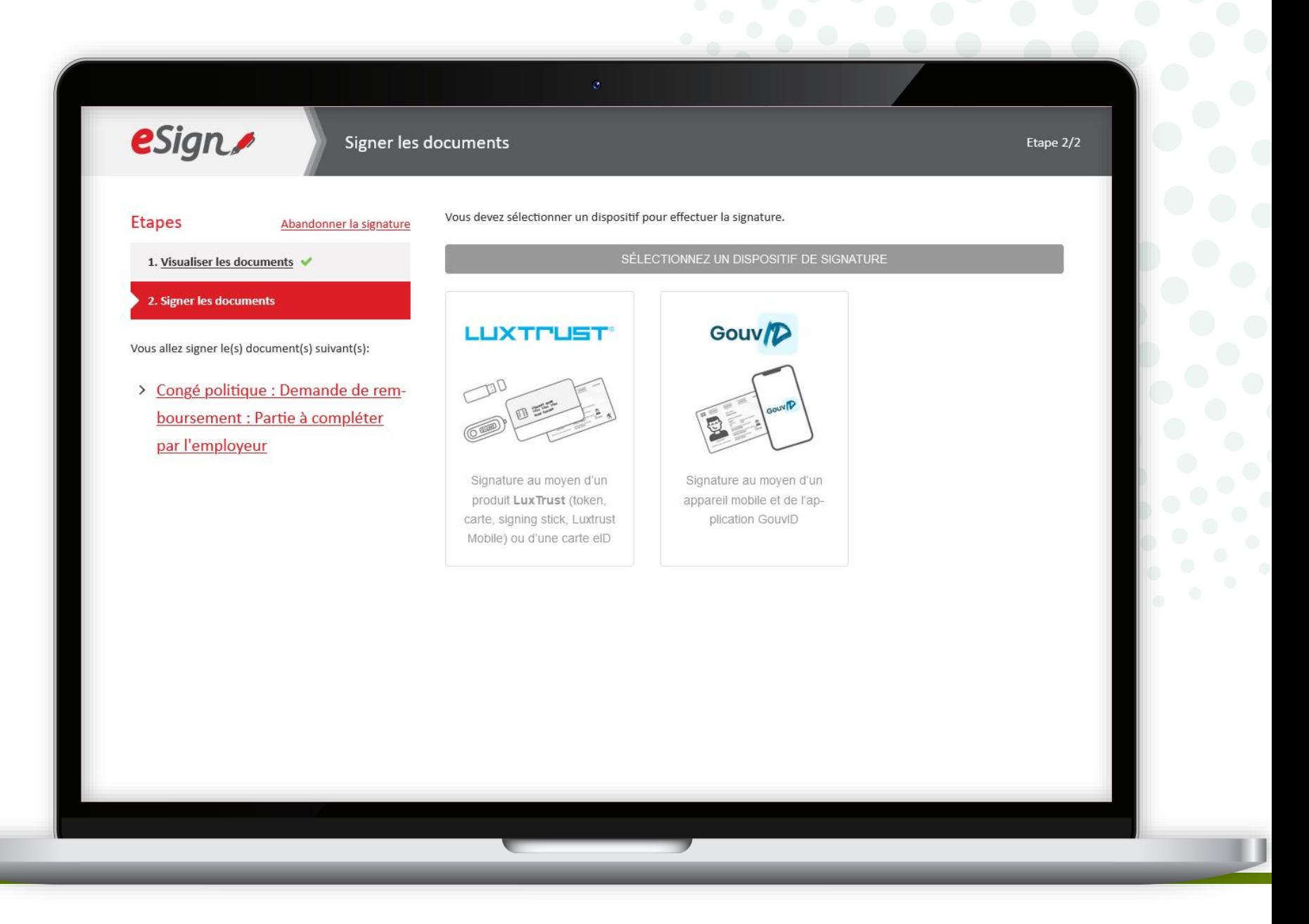

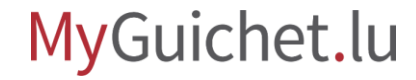

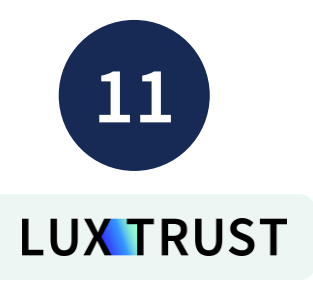

#### Sélectionnez **votre produit** (dans cet exemple, **LuxTrust Mobile**).

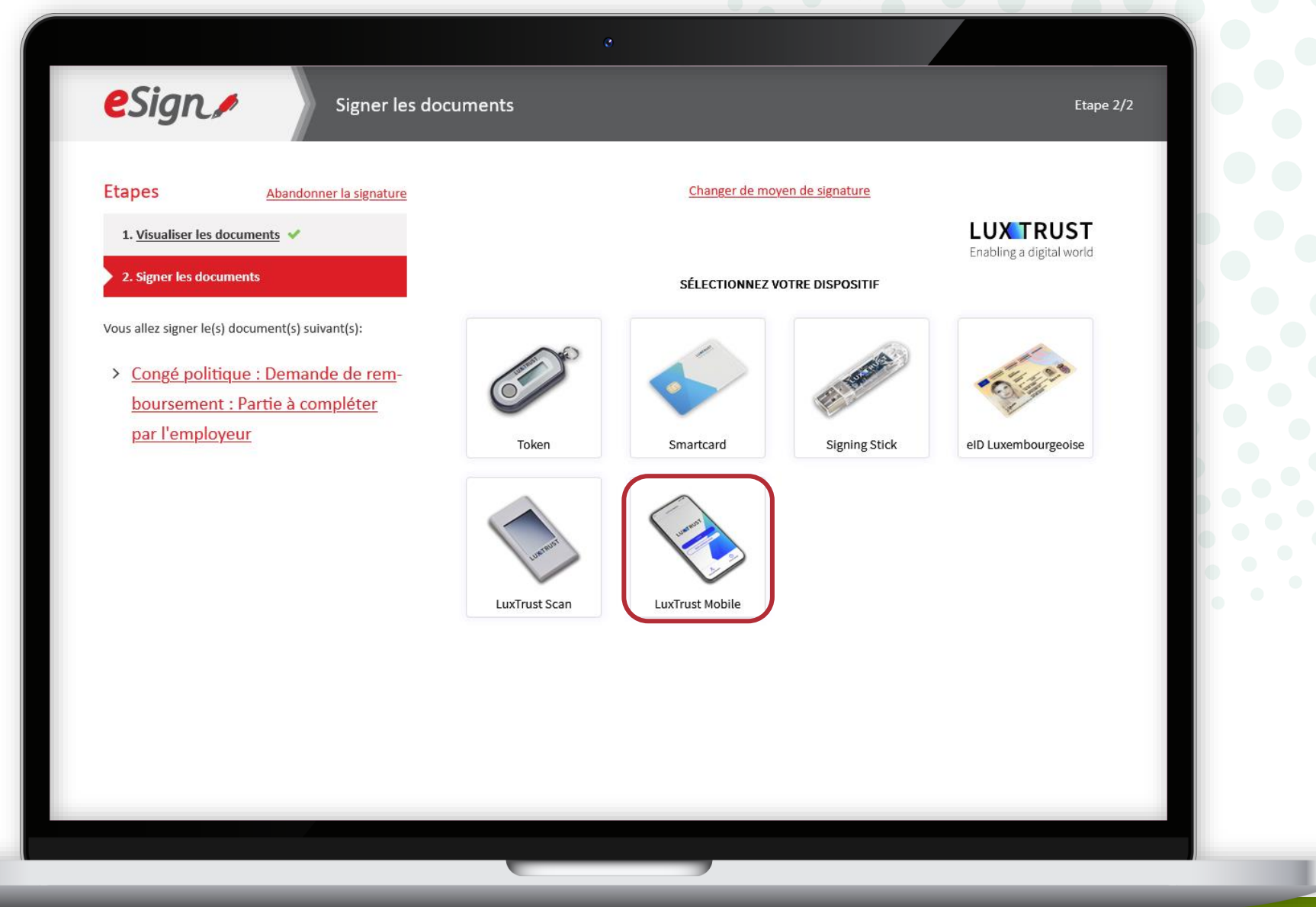

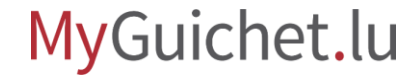

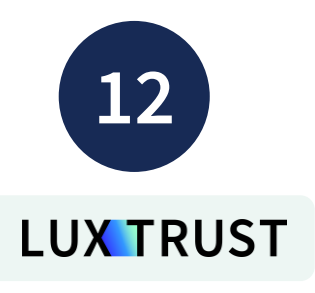

- 1. Saisissez votre **identifiant utilisateur** (*user ID*).
- 2. Cliquez sur "**Suivant**".

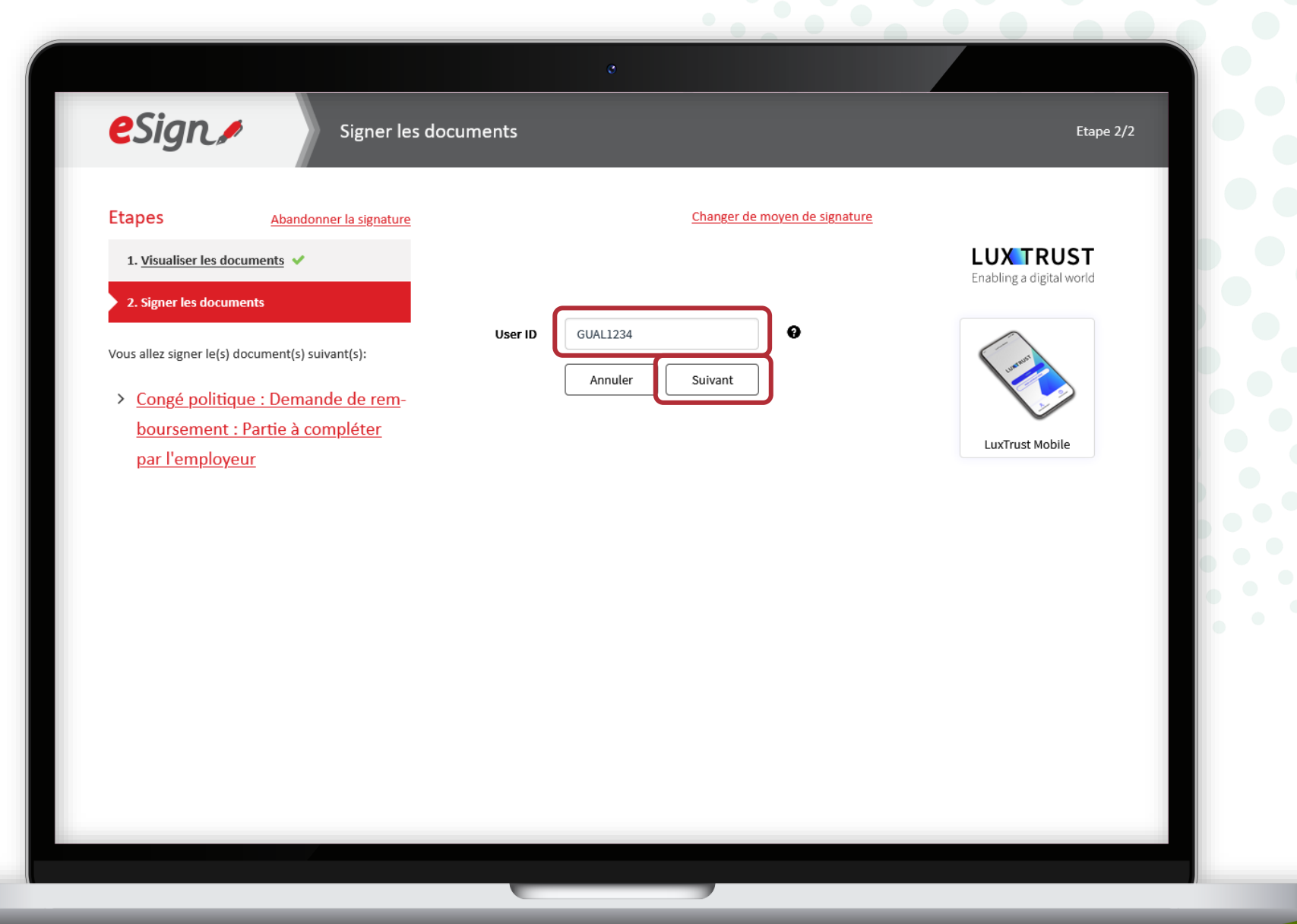

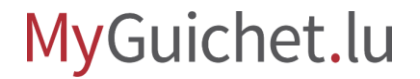

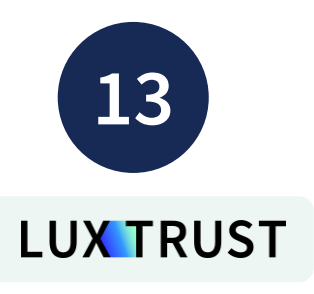

- 3. Saisissez votre **mot de passe**  (*password*).
- 4. Cliquez sur "**Suivant**".

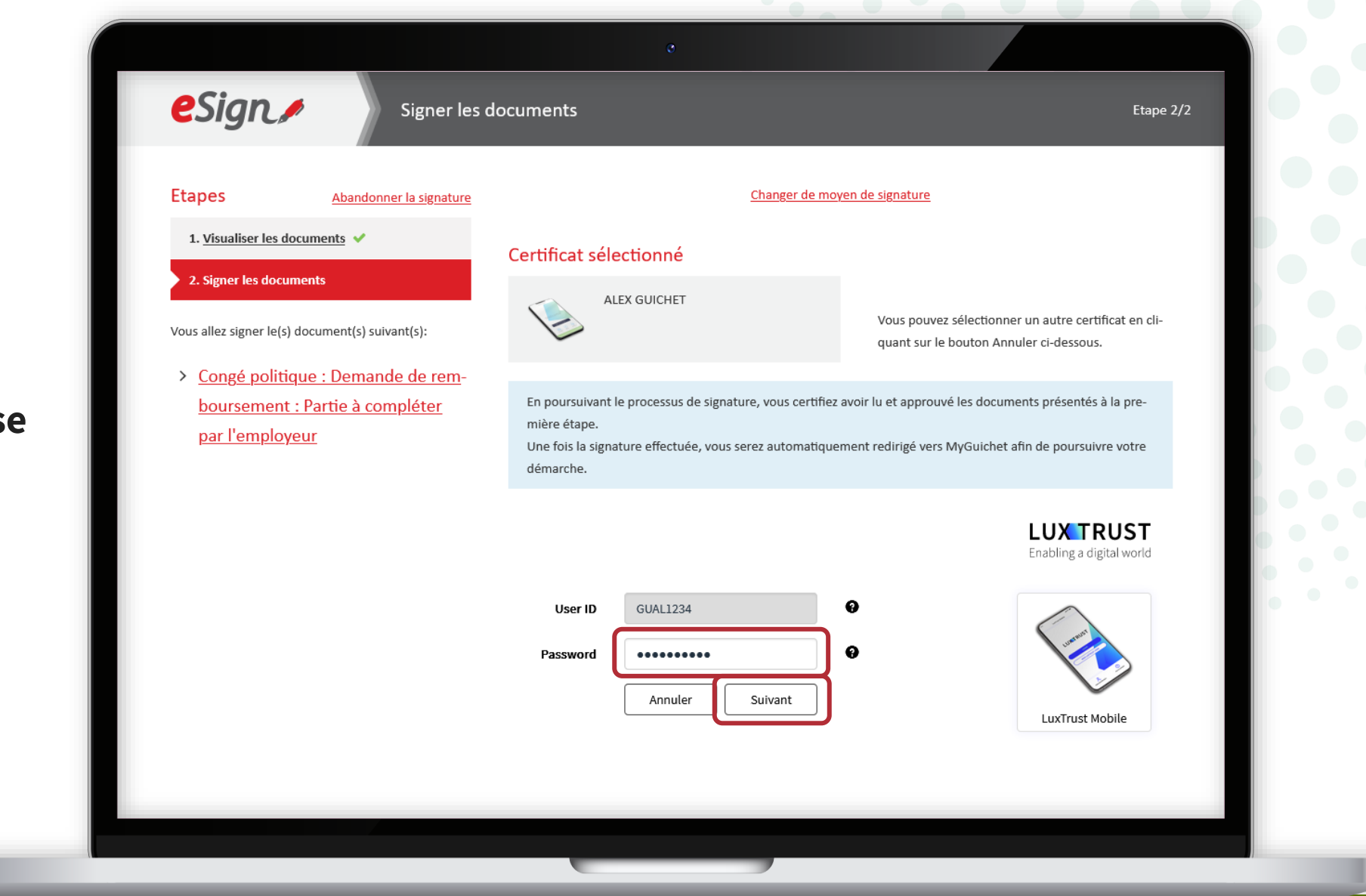

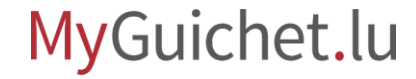

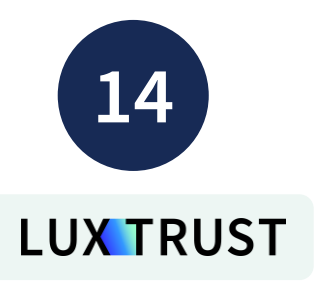

#### **Acceptez la signature** via l'application LuxTrust Mobile.

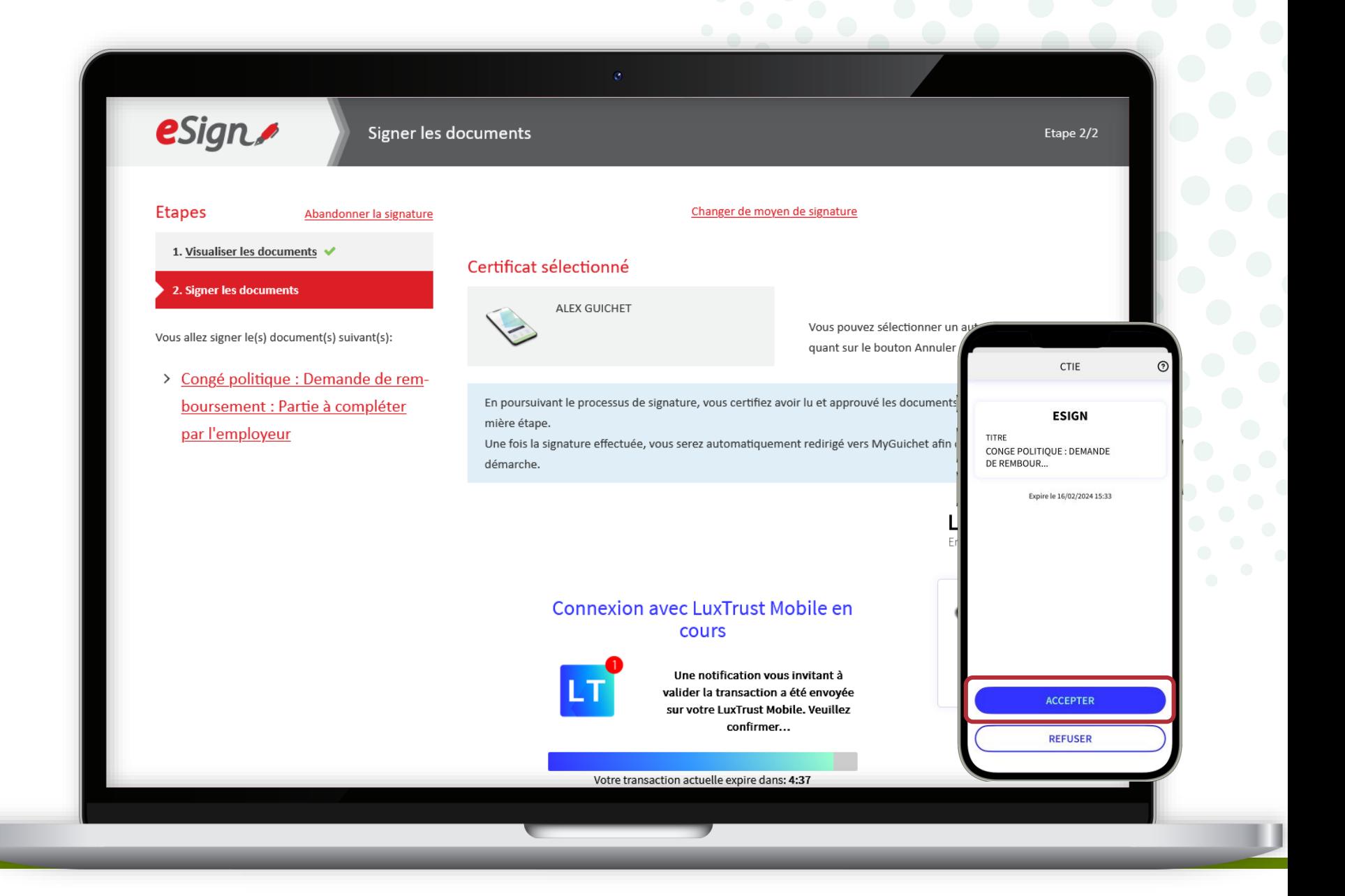

### MyGuichet.lu

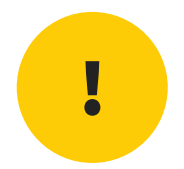

# **Attention :** la demande **n'a pas encore été transmise**  au ministère des Affaires intérieures.

Vérifiez que vous avez bien suivi les étapes suivantes.

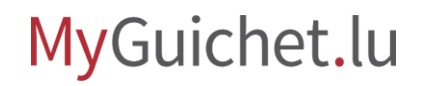

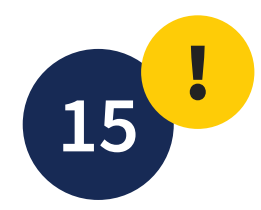

#### Cliquez sur "**Transmettre**".

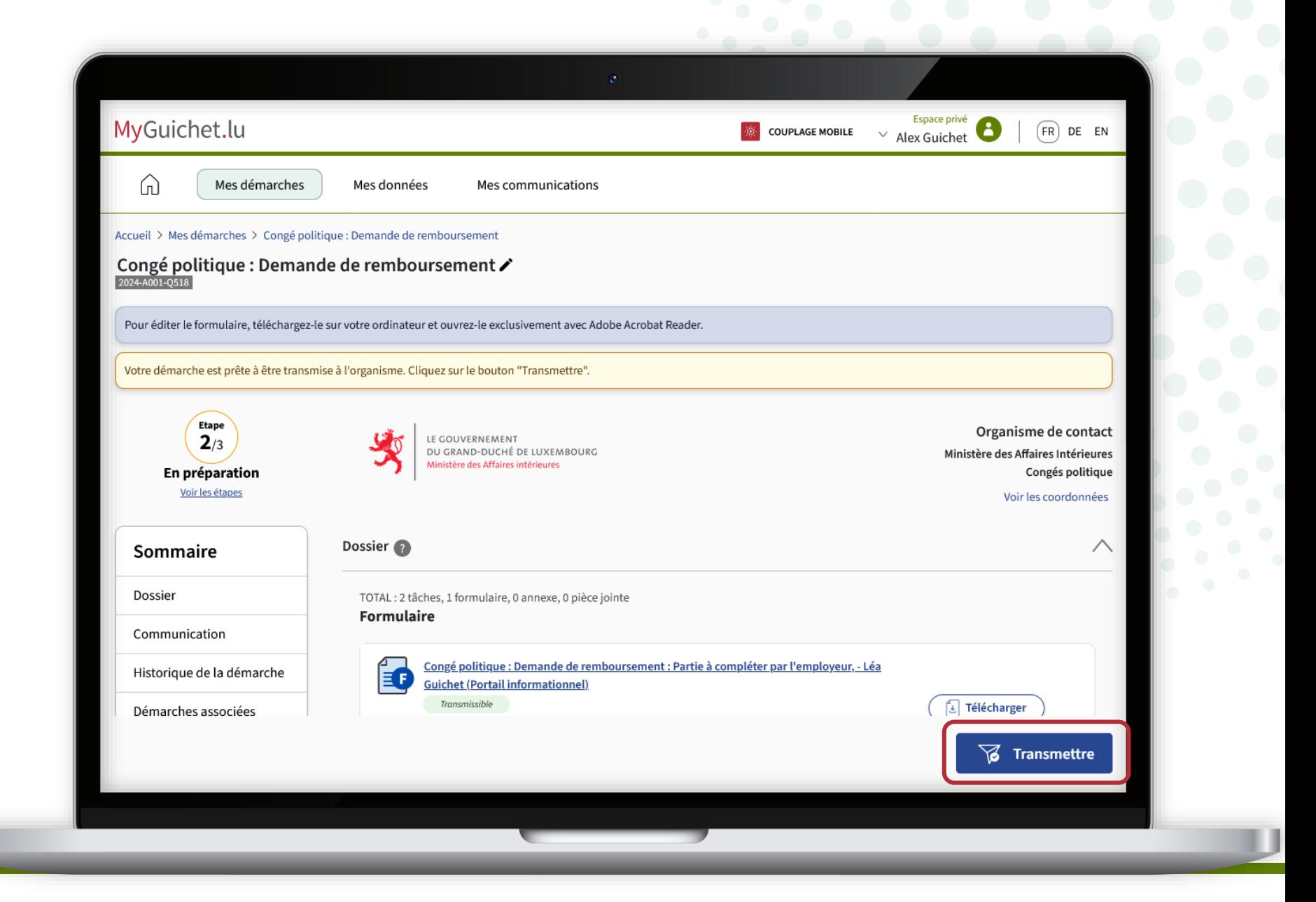

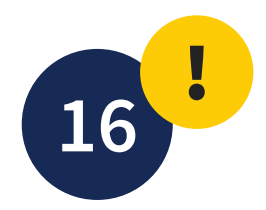

Cliquez sur "**Transmettre**" pour confirmer la transmission de la demande de remboursement.

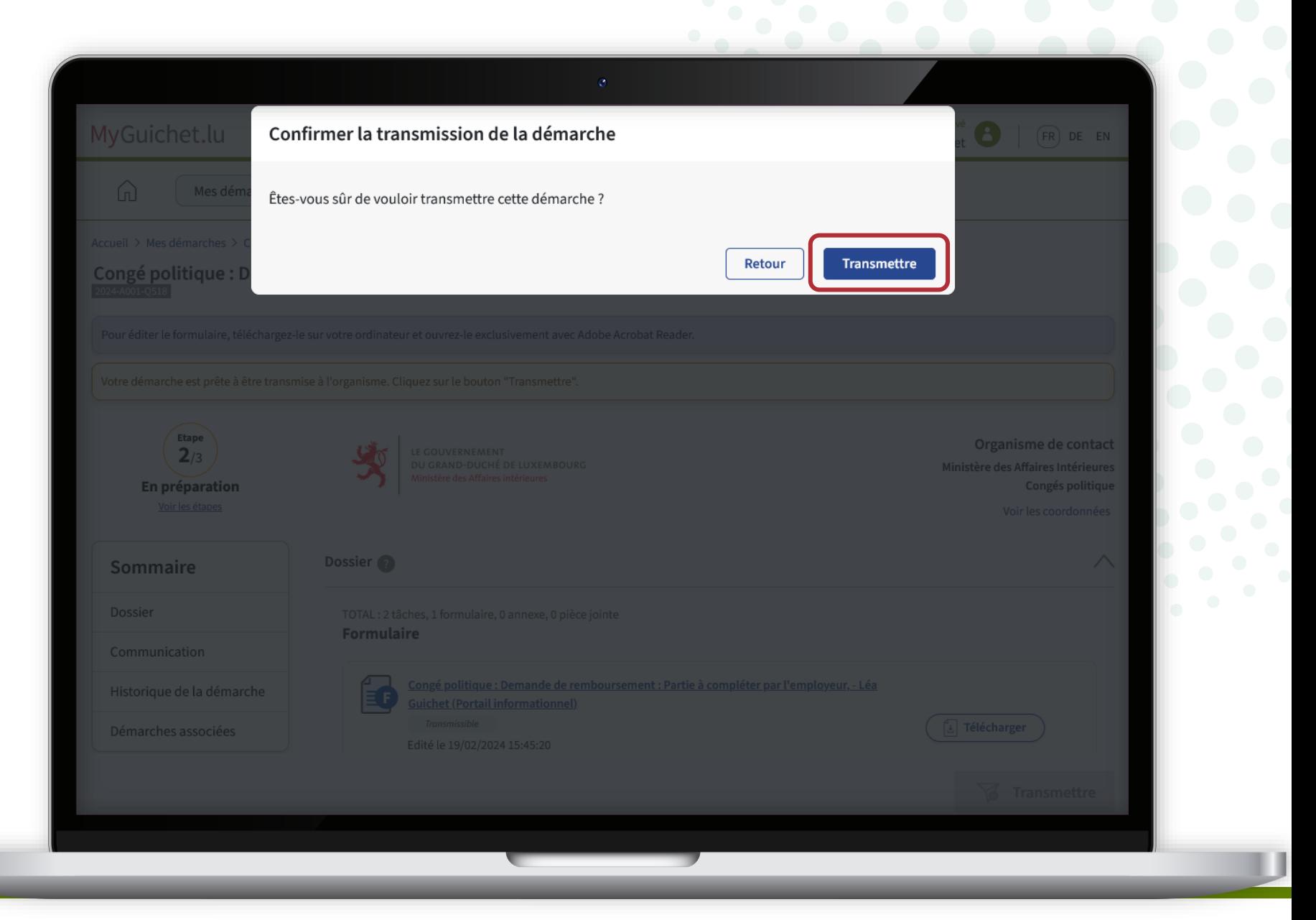

### MyGuichet.lu

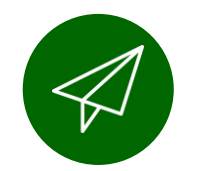

#### Vous avez **transmis avec succès** la demande au ministère des Affaires intérieures !

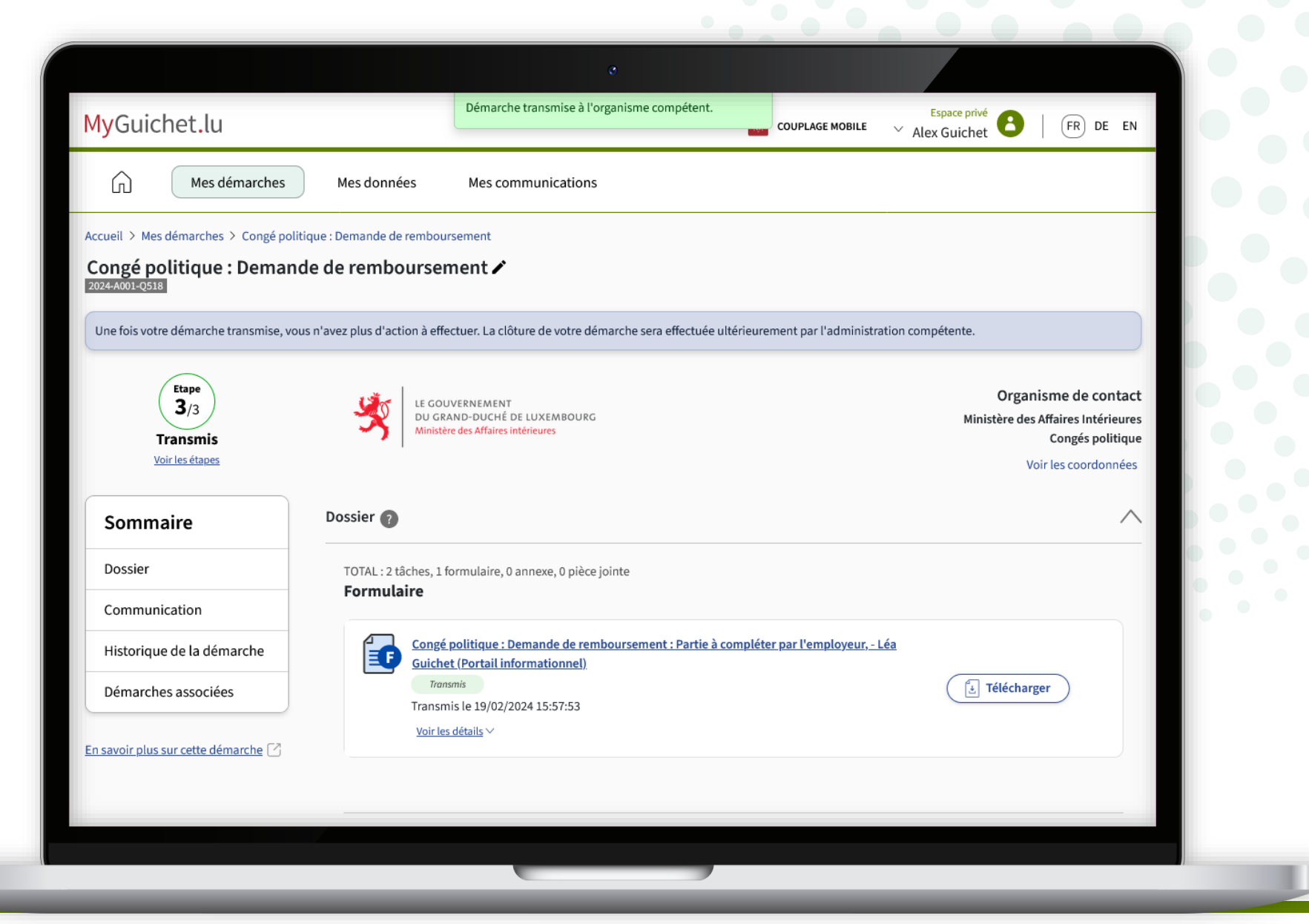

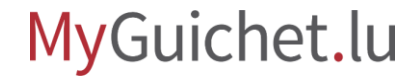

Vous recevez également un **e-mail** vous informant de la bonne transmission.

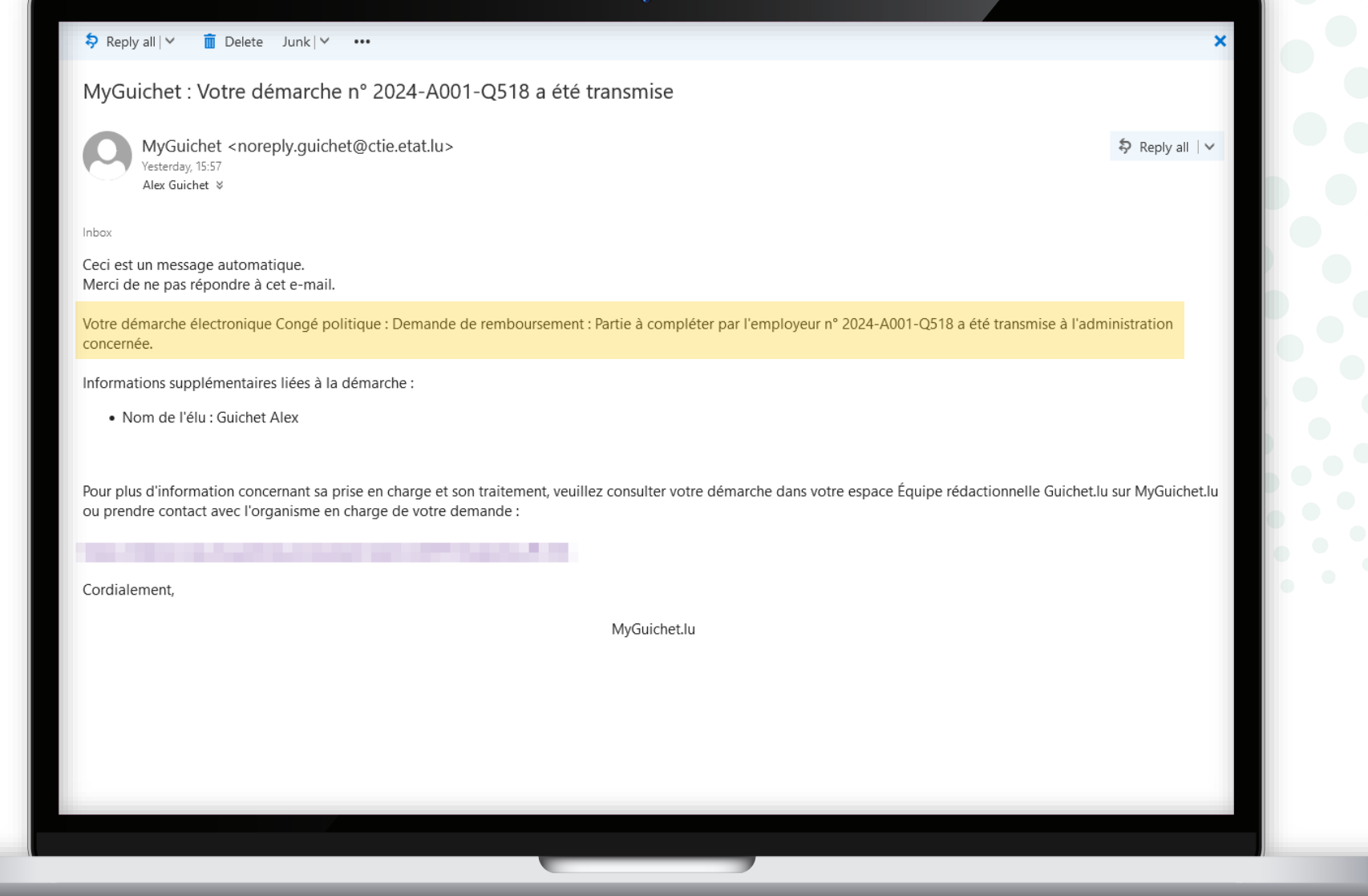

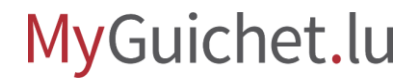

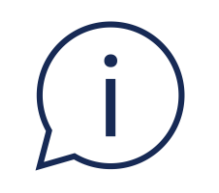

# Vous recevez un **e-mail** si vous devez signer à nouveau le formulaire suite à des **corrections** que votre employeur a apportées à la demande.

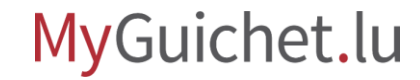

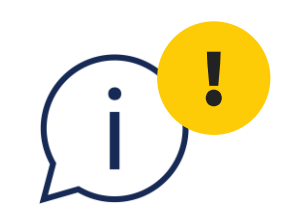

# Si vous trouvez une erreur dans le formulaire après la transmission, signalez-la à votre employeur afin qu'il puisse **remplir la démarche "Congé politique : Demande de remboursement - Rectification"**.

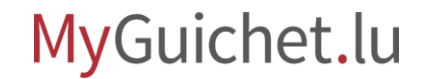

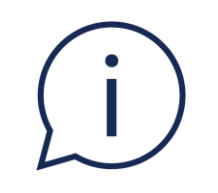

# Vous recevez un **e-mail** lorsque la demande de rectification est en attente de signature dans votre espace privé.

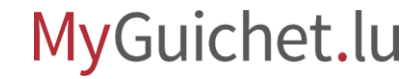

### **Besoin d'aide ?**

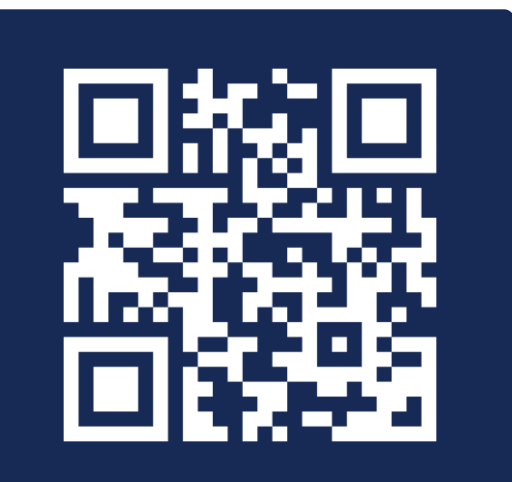

Formulaire en ligne

**(+352) 247-82 000** du lundi au vendredi de 08h00 à 18h00

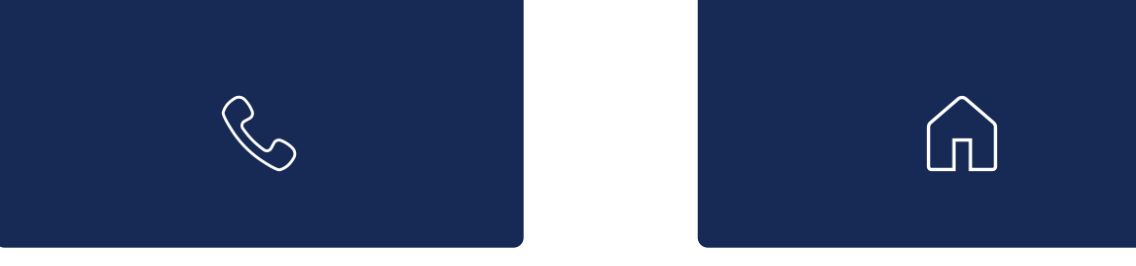

**11, Rue Notre-Dame L-2240 Luxembourg** du lundi au vendredi de 08h00 à 17h00

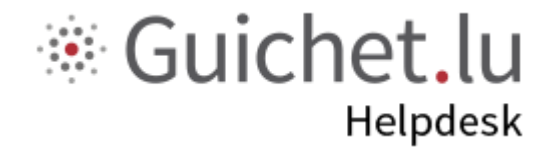

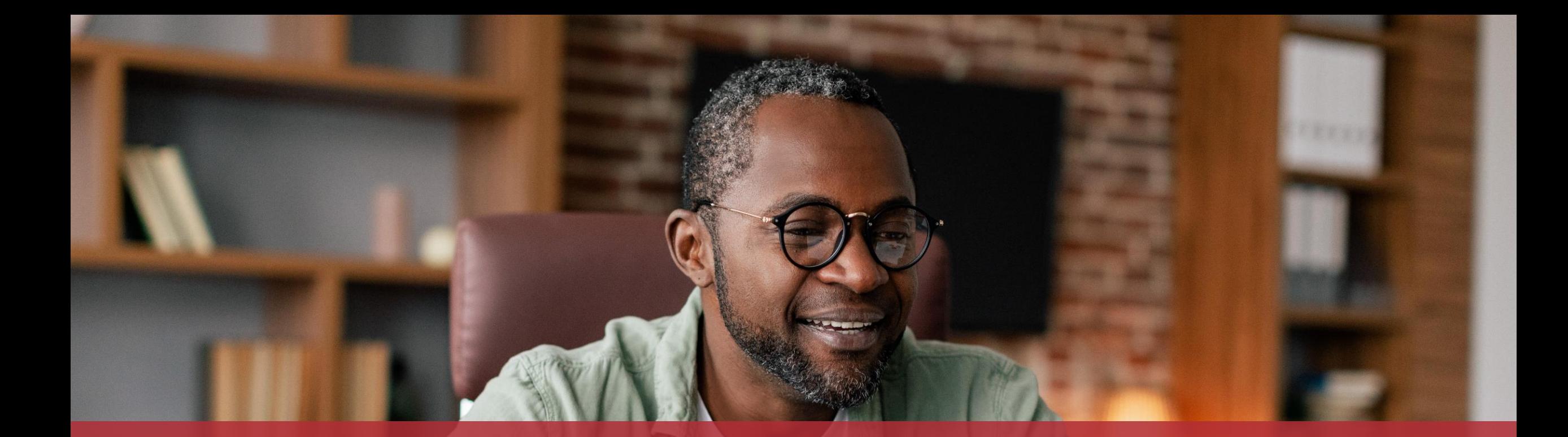

#### **Guichet.lu**  11, Rue Notre-Dame

 $Cite$ 

L-2240 Luxembourg (+352) 247-82 000

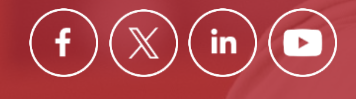

**Éditeur responsable :** Centre des technologies de l'information de l'État (CTIE) **Date de dernière mise à jour :**  20 mars 2024